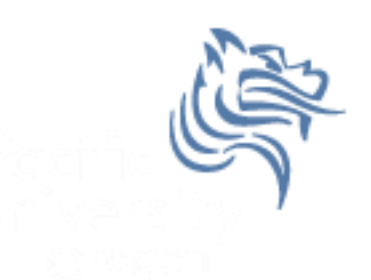

# CS260 Intro to Java & Android 11.AndroidAdvUI (Part III)

### Winter 2018

# Creating TicTacToe for Android

- Thus far we have
	- 1. Created a TicTacToe board
	- 2. Captured onTouch events
	- 3. Hooked up our TicTacToe Java code to the Android code

# Creating TicTacToe for Android

- Final steps
	- 1. Highlighting a rectangle
	- 2. Writing text centered in a rectangle
	- 3. Implement the game play

#### Drawing a Selected Rectangle on Screen Using Pixel Coordinates

- Let's work backward … at some point we need to draw the selected rectangle in the onDraw
- Here's a hard coded example

private Rect mSelectedRectangle = new Rect ();  $private$  Paint  $mSelectedRectangular$ Paint = new Paint (); mSelectedRectangle.set (10, 10, 50, 50);

mSelectedRectanglePaint.setColor (Color.*BLUE);*

canvas.drawRect (mSelectedRectangle, mSelectedRectanglePaint);

### Set Selected Rectangle on Screen Using Board Coordinates

```
 The selected rectangle area on the display needs to 
  be set
private void setSelectedRectangle (int xCoordinate, 
int yCoordinate, Rect rectangle)
  {
    rectangle.set ((int) (xCoordinate * mRectangleWidth),
                   (int) (yCoordinate * mRectangleHeight), 
                   (int) (xCoordinate * mRectangleWidth + 
mRectangleWidth - 1), 
                   (int) (yCoordinate * mRectangleHeight + 
mRectangleHeight - 1));
  }
```
#### Selecting Rectangle Using Board Coordinates

Select the (x,y) coordinates of the rectangle on the screen

```
private void selectRectangle (int xCoord, int yCoord)
  {
    invalidate (mSelectedRectangle); // invalidate old rectangle selection
   mXCoordSelectedRect = Math.min (Math.max(xCoord, 0), 
                                   (int) mNUMBER_OF_RECTANGLES - 1);
   mYCoordSelectedRect = Math.min (Math.max(yCoord, 0), 
                                   (int) mNUMBER_OF_RECTANGLES - 1);
    setSelectedRectangle (mXCoordSelectedRect, mYCoordSelectedRect, 
                          mSelectedRectangle);
    invalidate (mSelectedRectangle); // invalidate new rectangle selection
  }
```
### Drawing a Selected Rectangle

• In the onTouchEvent, make a call to select

 Add additonal logic so that the screen initially has no selected rectangles. As soon as the user hits a rectangle, highlight the selected rectangle

• See the following slide

#### Drawing a Selected Rectangle

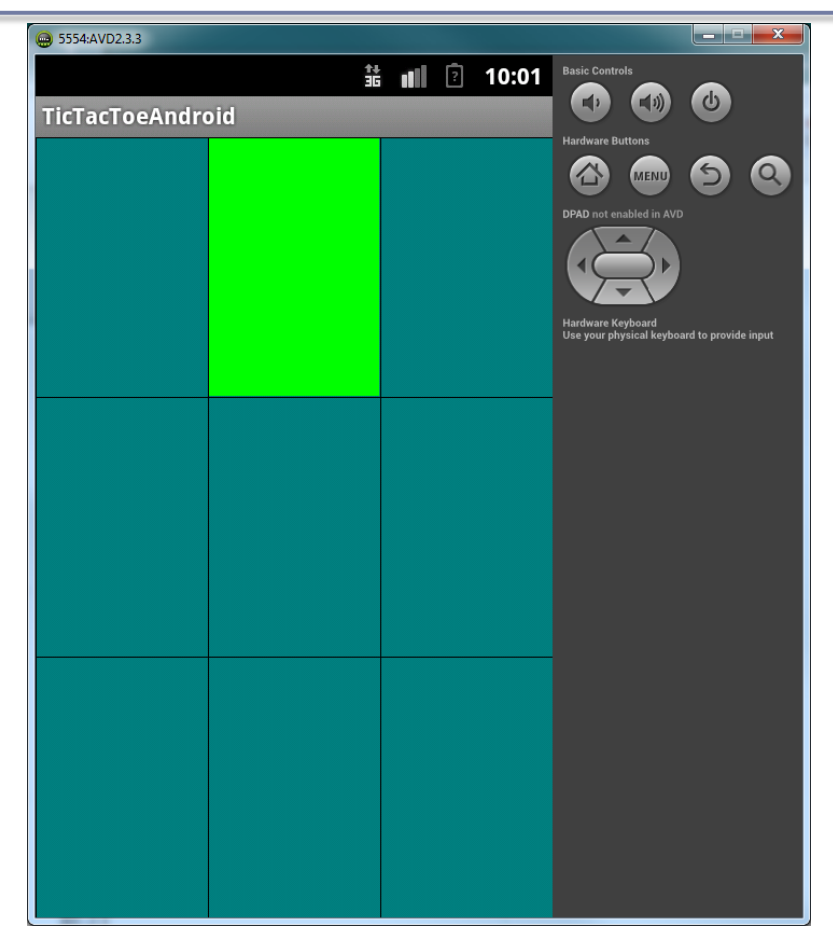

# Painting Text

 Finally, we need to paint some text on the screen. Code is based on <u>Hello, Android </u>by Ed burnette

```
private Paint mForeground = new Paint
                            (Paint.ANTI_ALIAS_FLAG);
```

```
…
```

```
mForeground.setStyle (Style.FILL);
mForeground.setTextSize (mRectangleHeight * 0.75f);
mForeground.setTextScaleX (mRectangleWidth / mRectangleHeight);
mForeground.setTextAlign (Paint.Align.CENTER);
FontMetrics fontMetrics = mForeground.getFontMetrics ();
float xFontCoord = mRectangleWidth / 2;
float yFontCoord = mRectangleHeight / 2
```
- (fontMetrics.ascent + fontMetrics.descent) / 2;

# Painting Text

• Drawing text into a rectangle is: canvas.drawText (Integer.*toString (i), x* \* mRectangleWidth + xFontCoord, y \* mRectangleHeight + yFontCoord, mForeground);

• You are to draw the numbers 1 through 9 in the TicTacToe board tiles going upper-left to lowerright